## **SETTING UP EXCHANGE WITH IPHONE**

- 1. Tap **Settings > Mail, Contacts, Calendars** > **Add Account** > **Microsoft Exchange**.
- 2. Enter the information in the fields below, then hit **Next**:

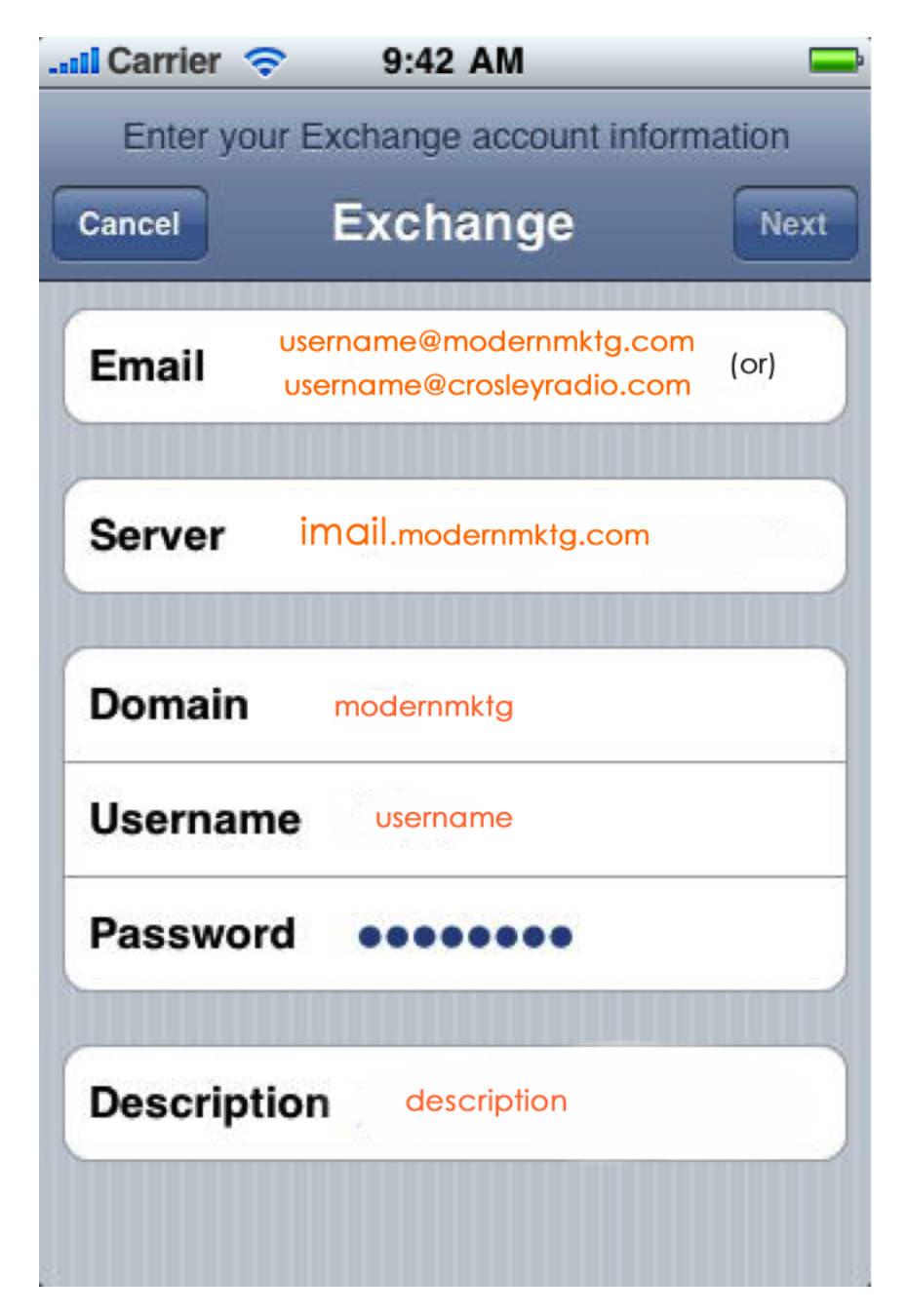

- 3. Your iOS device will now try to locate your Exchange Server. If necessary, you will need to enter your front-end Exchange Server's complete address in the **Server** field.
- 4. Choose which content you would like to synchronize: Mail, Contacts, and Calendars. Tap **Save** when finished.

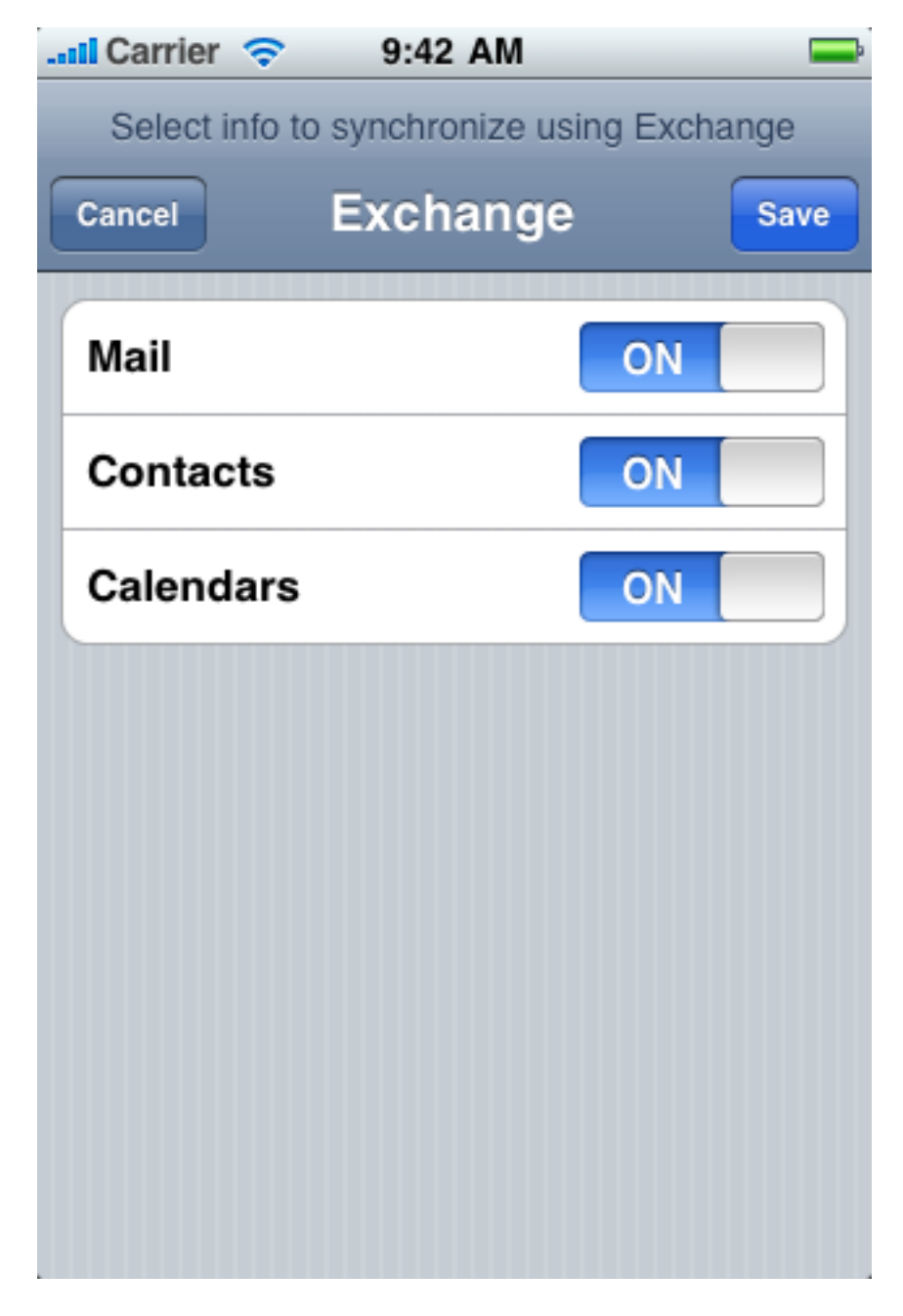

**Note:** To modify your exchange settings, Tap **Settings > Mail, Contacts, Calendars**, select your Exchange account, and tap **Account Info.**